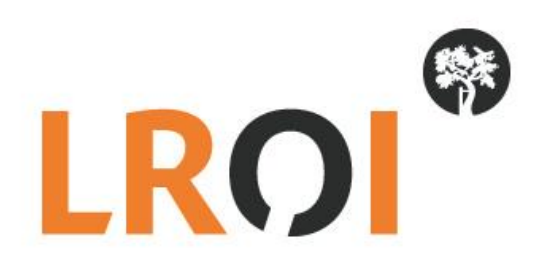

# **Handleiding Data invoer in LROI**

**Datum: 16 oktober 2016 Laatste aanpassing: 4 september 2017**

# Inhoudsopgave

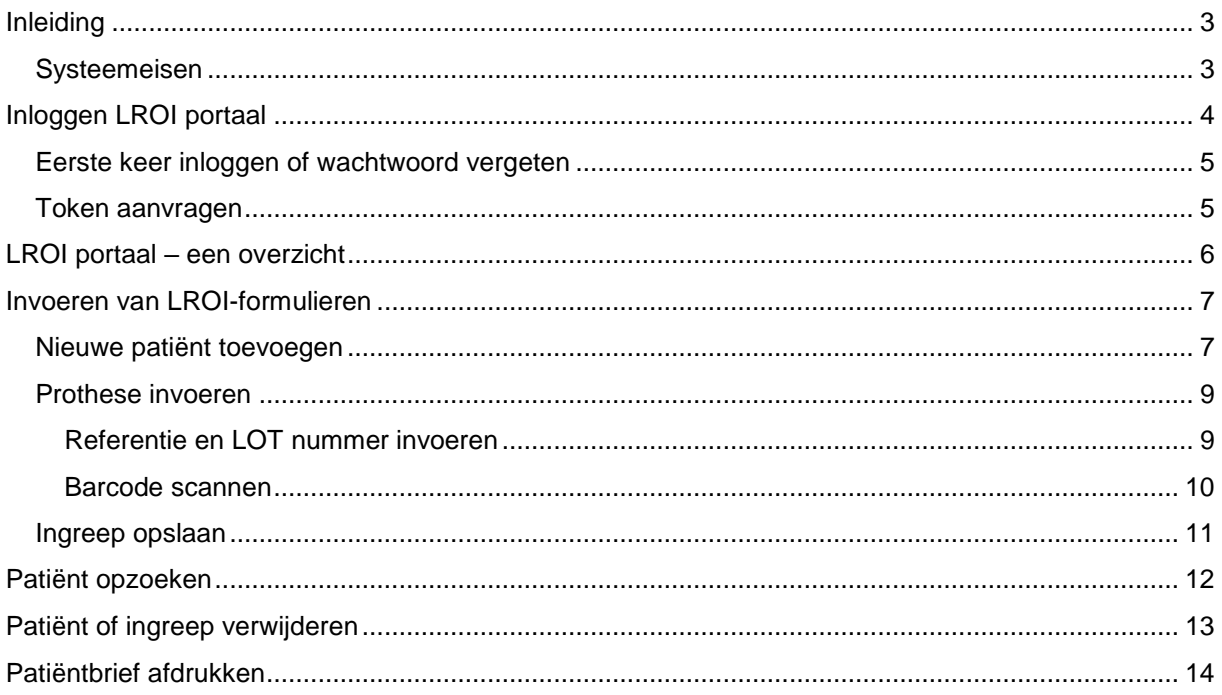

# <span id="page-2-0"></span>**Inleiding**

De Landelijke Registratie Orthopedische Implantaten (LROI) is een digitaal kwaliteitsregister. In de LROI worden sinds 2007 patiënteigenschappen en prothesekenmerken van heup- en knieprothesen geregistreerd. In 2014 is hier ook de registratie van enkel-, schouder en elleboogprothesen aan toegevoegd en in 2016 is hier de registratie van pols- en vingerprothesen bijgekomen.

In deze handleiding vertellen wij u stap voor stap hoe u een patiëntgegevens en de kenmerken van een prothese-ingreep kunt invoeren, wijzigen of verwijderen.

# <span id="page-2-1"></span>**Systeemeisen**

Voor het goed functioneren van de LROI bestaan een aantal vereisten voor uw computerinstellingen. Zo moet u een minimale browserversie geïnstalleerd hebben:

- Internet Explorer 10.x
- Mozilla Firefox 16.x
- Opera 12.x
- Chrome 22.x

Niet alle functionaliteiten worden ondersteund bij een lagere versie van de betreffende browser. Wanneer u gebruik maakt van een lagere versie is het aan te bevelen deze te updaten.

# <span id="page-3-0"></span>**Inloggen LROI portaal**

Het LROI invoer-portaal is te bereiken via de website van de LROI [www.lroi.nl](http://www.lroi.nl/). Klik bovenaan de webpagina op '*LOGIN'* (Afbeelding 1).

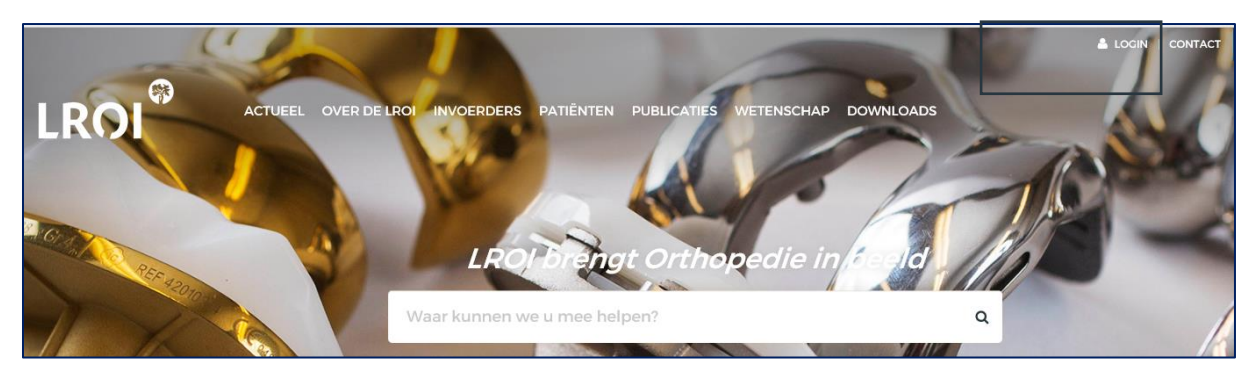

**Afbeelding 1: Home-pagina LROI-website**

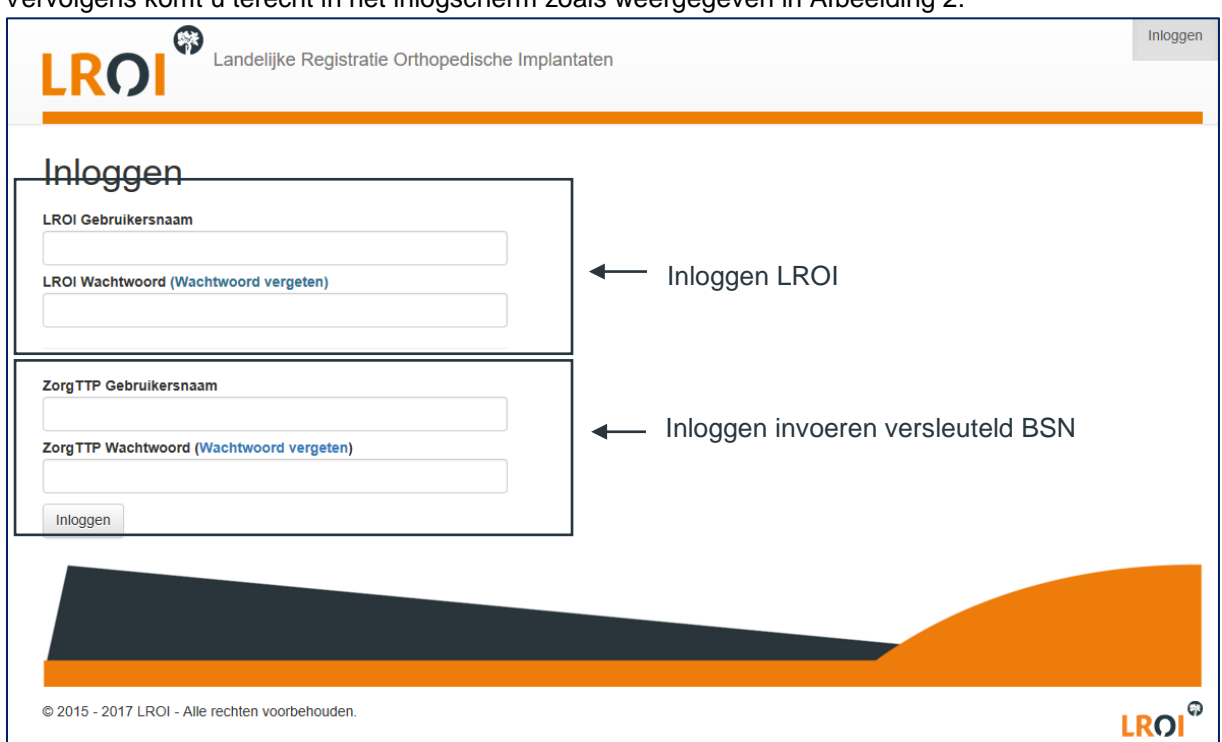

Vervolgens komt u terecht in het inlogscherm zoals weergegeven in Afbeelding 2.

**Afbeelding 2: Inlogscherm LROI** 

Vul hier uw gebruikersnaam en wachtwoord in. Er zijn twee velden om in te loggen:

• Inloggen LROI: Deze gebruikersgegevens moet u invullen om in te kunnen loggen als u gaat invoeren of in het dashboard wilt kijken. Dit is de toegang tot de LROI registratie.

• Inloggen ZorgTTP: Deze velden hoeft u alleen in te voeren als u het Burger Service Nummer (BSN) gaat invoeren. U kunt deze velden ook leeg laten. Indien u hier niet ingelogd heeft, maar later toch een BSN gaat invoeren, dan kunt u later ook nog bij de ZorgTTP inloggen.

### <span id="page-4-0"></span>**Eerste keer inloggen of wachtwoord vergeten**

Indien u de eerste keer in de LROI inlogt, of indien u uw wachtwoord bent vergeten, dan kunt u een nieuw wachtwoord aanvragen. Uw gebruikersnaam krijgt u van het LROI-bureau, uw wachtwoord dient u zelf aan te maken. Wanneer u voor de eerste keer inlogt klikt u daarom op 'Wachtwoord vergeten'.

- Klik op 'Wachtwoord vergeten'. U komt terecht in het scherm zoals weergegeven in Afbeelding 3. Vul uw ziekenhuis e-mailadres en klik het vakje 'Ik ben geen robot' aan (om de actie te verifiëren). Er verschijnt een opdracht die u moet voltooien om aan te tonen dat u deze actie handmatig voltooid (zie Afbeelding 3 voor een voorbeeld). Bij voltooien van de opdracht klikt u op 'Verifiëren' en vervolgens op 'Versturen'.
- U ontvangt een e-mailbericht met daarin een link. Klik op deze link en verander uw wachtwoord. Daarna kunt u inloggen met uw gebruikersnaam (dus niet meer met uw emailadres) en uw nieuw aangemaakte wachtwoord.

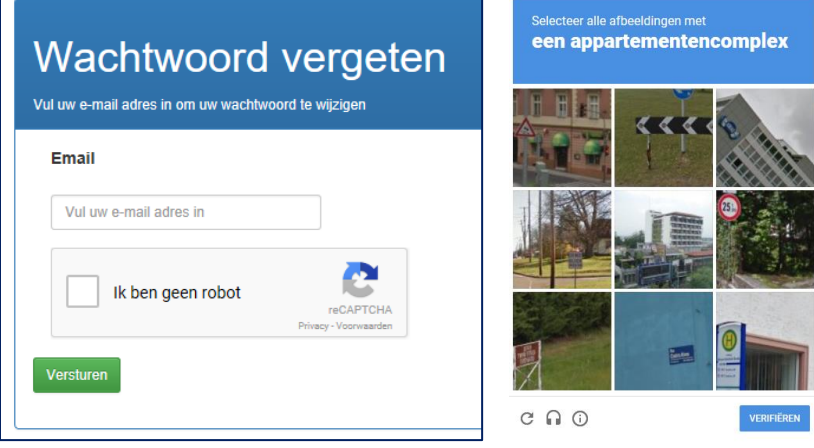

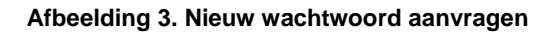

### <span id="page-4-1"></span>**Token aanvragen**

Iedere keer wanneer u inlogt in de LROI, dient u een token aan te vragen. Dit is een extra beveiligingsstap omdat u met patiëntgegevens werkt. Deze token wordt automatisch verstuurd naar het e-mailadres waarop u in het systeem geregistreerd staat.

Nadat u de token heeft aangevraagd wordt ontvangt u een e-mail. Klik op de link die in deze e-mail staat. U kunt ook de tokencode gebruiken om in te loggen.

# <span id="page-5-0"></span>**LROI portaal – een overzicht**

### Zodra u bent ingelogd komt u terecht in het LROI portaal.

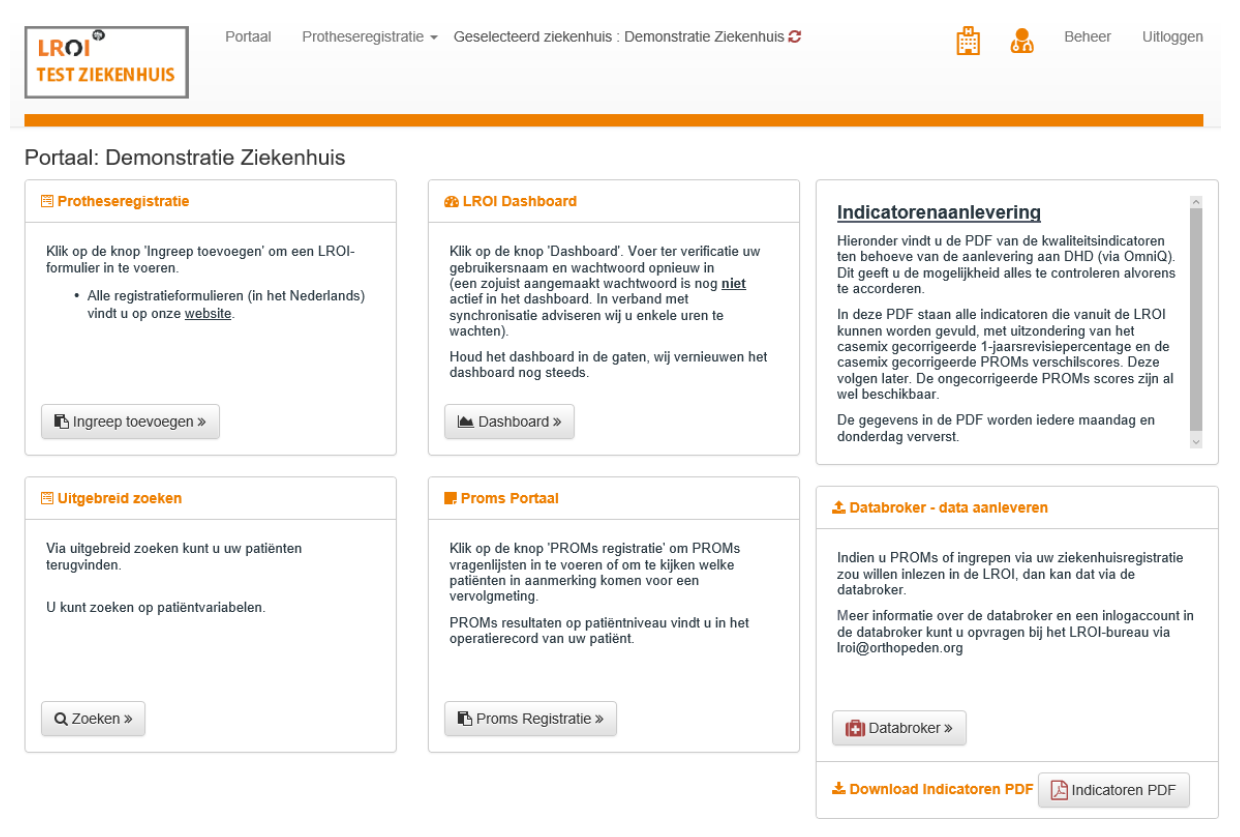

#### **Afbeelding 4. LROI portaal**

In het portaal heeft u verschillende mogelijkheden:

- **Ingreep toevoegen**: indien u een LROI-formulier gaat invoeren, dan kunt u dat hier doen. Klik dan op de knop 'Ingreep toevoegen'.
- **LROI dashboard**: U kunt hier LROI dashboard raadplegen. U dient nog wel 1 keer extra in te loggen. Voor meer informatie over het dashboard kunt u de handleiding LROI-dashboard raadplegen.
- **Uitgebreid zoeken**: Via deze functie kunt u uw patiënten en ingrepen terugzoeken om bijvoorbeeld gegevens aan te vullen en te wijzigen.
- **PROMs portaal**: Indien uw ziekenhuis PROMs meet via de LROI, dan kunt u dit portaal raadplegen. Via het PROMs portaal kunt u de PROMs digitaal bij uw patiënten afnemen. Meer informatie over het PROMs portaal vindt u in de handleiding PROM-portaal. Indien u PROMs wil gaan meten via de LROI, neem dan contact op met het LROI-bureau.
- **Indicatoren PDF openen:** U kunt in de pdf zien wat de score is op de kwaliteitsindicatoren van het zorginsituut.

Niet alle accounts hebben toegang tot al deze mogelijkheden. Indien u tot bepaalde functies geen toegang heeft, is er geen knop beschikbaar. U kunt deze functie dan niet openen. Indien u toch toegang wil hebben tot een functie, dan kunt u dit aanvragen bij het LROI-bureau.

In deze handleiding bespreken we het invoeren van LROI-formulieren. Ga daarom verder naar de prothese registratie door op 'Ingreep toevoegen' te klikken.

# <span id="page-6-0"></span>**Invoeren van LROI-formulieren**

In dit hoofdstuk vertellen wij u stap voor stap hoe u een LROI-formulier kunt invoeren. In het LROIportaal heeft u geklikt op 'Ingreep toevoegen'.

### <span id="page-6-1"></span>**Nieuwe patiënt toevoegen**

Indien de patiënt nog niet bekend is in het register, dan kunt u een nieuwe patiënt toevoegen.

• Klik bovenin op '*Protheseregistratie'* en vervolgens op *'Toevoegen'* OF klik op *'Patiënt toevoegen'* (zie Afbeelding 5).

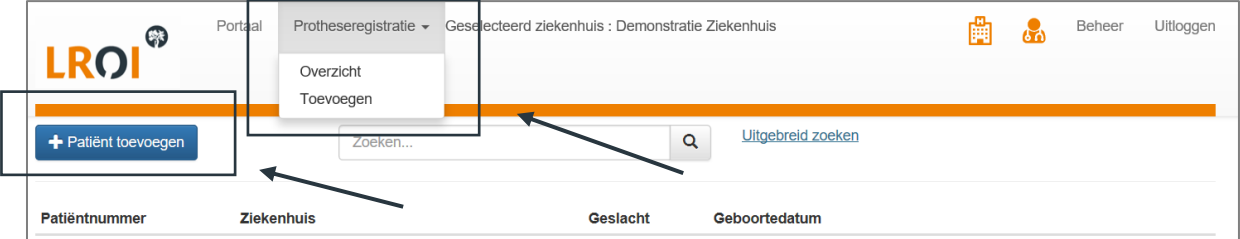

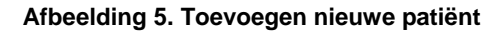

Het scherm in Afbeelding 6 opent. U vult hier de patiëntkenmerken in. Zodra u het ziekenhuispatiëntnummer invoert, wordt er bekeken of de patiënt niet al bekend is in het register. Indien de patiënt al wel bekend is in het register, dan wordt u automatisch naar deze patiënt doorverwezen.

Wanneer u het Burger Service Nummer (BSN) gaat aanmaken, dient u ingelogd te zijn bij ZorgTTP. Het kan zijn dat u dat al bij het inloggen heeft gedaan. Indien u dit niet heeft gedaan, dan kunt u dat hier alsnog doen. Het BSN wordt versleuteld opgeslagen bij een derde partij, zodat de privacy van de patiënt gewaarborgd blijft.

Zodra u alle patiëntkenmerken heeft ingevuld, dan kunt u klikken op de knop *'Patiënt aanmaken'*.

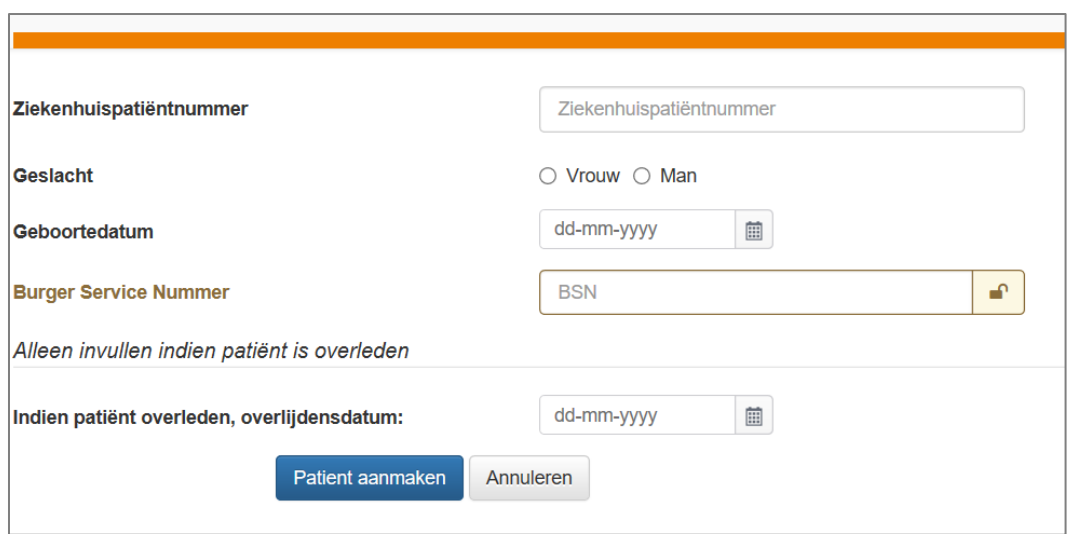

#### **Afbeelding 6. Aanmaken nieuwe patiënt**

Zodra u een nieuwe patiënt heeft aangemaakt, kunt u de ingreep gaan toevoegen. Het scherm in Afbeelding 7 wordt geopend. In dit scherm kunt u kiezen welk gewricht, operatietype en operatiezijde, operatiedatum en ziekenhuislocatie van toepassing zijn op de ingreep.

Let op! Een primaire operatie is de **eerste** prothese die bij een patiënt in het betreffende gewricht geplaatst wordt. Indien er een component verwijderd, vervangen of toegevoegd wordt, is dit een revisie operatie. Indien een Kop-Hals-prothese wordt verwijderd en een Totale Heup prothese wordt geplaatst is dit ook een revisie operatie.

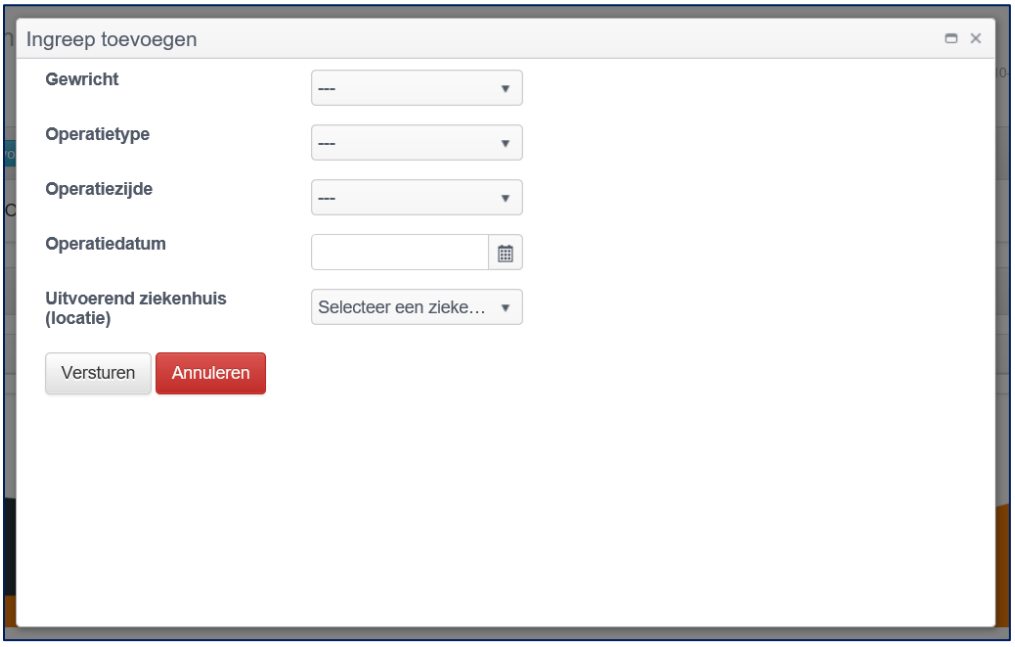

**Afbeelding 7. Ingreep toevoegen**

Het scherm van de ingreep die u zojuist heeft aangemaakt wordt geopend. U kunt het formulier verder invullen door alle variabelen in te voeren.

In de bovenstaande regels van het formulier (zie Afbeelding 8) kunt u de patiëntgegevens en operatiekenmerken wijzigen. Het LROI nummer is een volgnummer. Dit nummer wordt automatisch aangemaakt.

Let op! U kunt de ingreep zelf (gewricht en type ingreep, in dit geval Heup-primair) niet wijzigen. Wanneer u het verkeerde gewricht of type ingreep aangemaakt heeft, dan dient u deze te verwijderen en een nieuwe ingreep aan te maken.

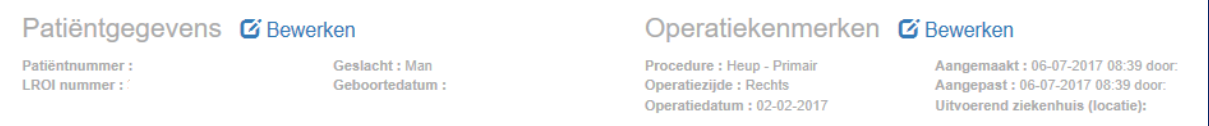

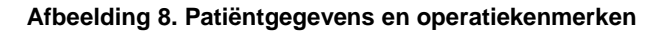

# <span id="page-8-0"></span>**Prothese invoeren**

U kunt de prothesestickers op twee manieren invoeren.

- Door het Referentie- en het LOT nummer in te voeren bij het betreffende component.
- Door de barcode te scannen.

### <span id="page-8-1"></span>Referentie en LOT nummer invoeren

Het referentie en LOT nummer kunt u invullen bij het betreffende component. Let op dat u beide nummers invoert. Zodra u het referentienummer heeft ingevoerd, gaat u verder met de muis (of tabknop) naar het tweede veldje, waar u het betreffende product selecteert.

In het derde veld vult u het LOT nummer in. Indien een component foutief heeft ingevoerd, dan kunt u het component verwijderen door op het kruisje achter het veld Lot-nummer te klikken.

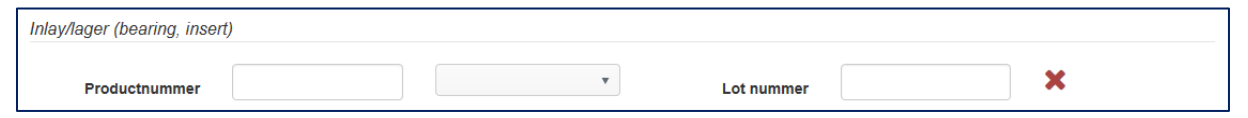

#### **Afbeelding 9. Invoeren product/referentie- en LOT-nummer**

In Afbeelding 10 ziet u een voorbeeld van hoe een implantaatsticker eruit ziet.

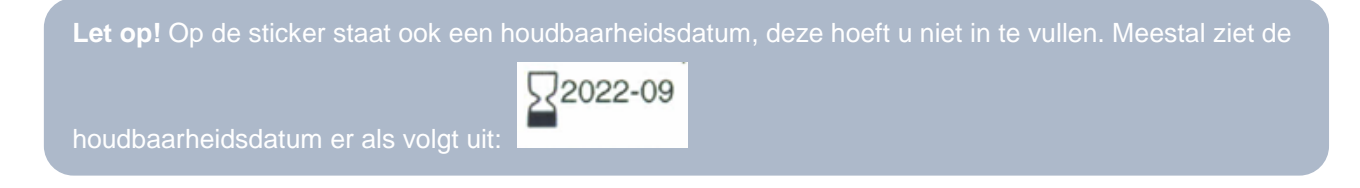

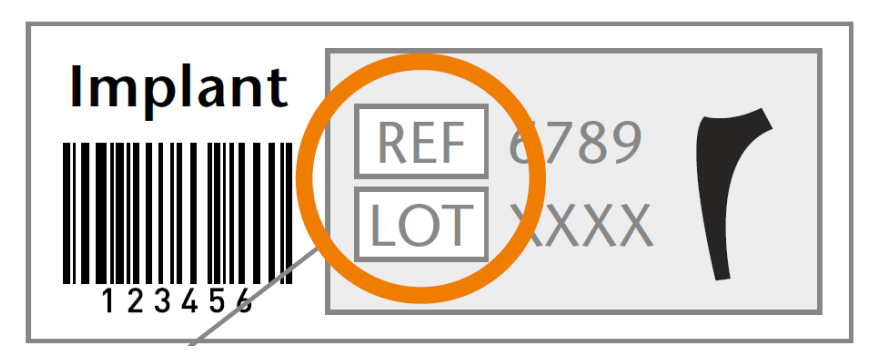

**Afbeelding 10. Voorbeeld sticker heupcomponent**

### *REF-Nummer wordt niet herkend*

Indien het REF-nummer niet wordt herkend zijn er drie mogelijkheden:

- 1. Het nummer is verkeerd ingevoerd, controleert u daarom altijd of u het REF-nummer goed is ingevoerd.
- 2. Het nummer is nog niet bekend bij de LROI. Vult u dan in van welke fabrikant het product is, dan kan de LROI contact opnemen met de fabrikant. Komt het heel vaak voor, geef het dan even door aan het LROI-bureau.
- 3. U heeft het nummer bij een verkeerd component ingevoerd. U krijg dan de melding zoals weergegeven in Afbeelding 11.

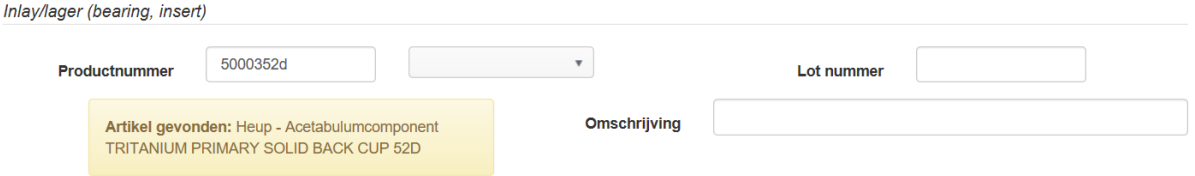

**Afbeelding 11. Artikel niet gevonden of bij verkeerde component ingevoerd**

### <span id="page-9-0"></span>Barcode scannen

De meeste implantaatstickers beschikken over een barcode. U kunt deze barcode ook scannen. Dit scannen van barcodes werkt als volgt:

- U ziet bovenaan de componentenlijst een gele balk staan *'Barcode'* (Afbeelding 12).
- Zet uw cursor in de gele balk.
- Scan de barcode
- Indien de barcode bekend is, dan geeft het register aan welk product het betreft. U dient dit te controleren. Indien het juiste product is weergegeven, klikt u op het component.
- Het component wordt automatisch toegevoegd aan de componentenlijst.
- Wanneer u een andere barcode wilt scannen, dan kunt u de cursor opnieuw in de gele balk plaatsen.

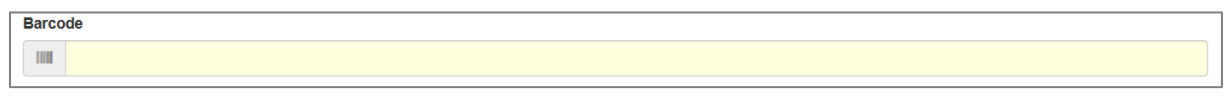

**Afbeelding 12. Barcode scannen**

### <span id="page-10-0"></span>**Ingreep opslaan**

Zodra u klaar bent met het invullen van het formulier, klikt u helemaal onderaan het formulier op

Opslaan

.

De ingreep wordt opgeslagen en u keert terug in het scherm van de betreffende patiënt.

Indien er variabelen zijn die u niet heeft ingevuld, dan wordt er een waarschuwing gegeven (Afbeelding 13). Omdat wij ons ervan bewust zijn dat in sommige gevallen bepaalde informatie niet bekend is, kunt u toch gewoon doorgaan. Het is echter wel belangrijk dat u het formulier zo compleet mogelijk invult.

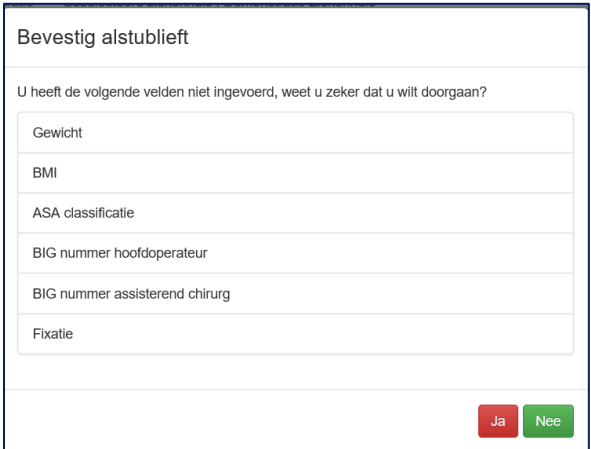

**Afbeelding 13. Scherm met niet ingevulde variabelen**

# <span id="page-11-0"></span>**Patiënt opzoeken**

U kunt heel makkelijk uw patiënten opzoeken via de zoekfunctie of via de uitgebreide zoekfunctie van de LROI.

- Zoekfunctie: deze functie kunt u heel makkelijk op een enkele waarde een patiënt opzoeken. Bijvoorbeeld door alleen het patiëntnummer in te voeren.
- Uitgebreid zoeken: Via deze zoekfunctie (Afbeelding 14) kunt u op meerdere kenmerken van de patiënt zoeken, zoals:
	- o Ziekenhuislocatie
	- o Geslacht
	- o LROI-patiëntnummer
	- o Ziekenhuispatiëntnummer
	- o Geboortedatum (periode of specifieke datum)

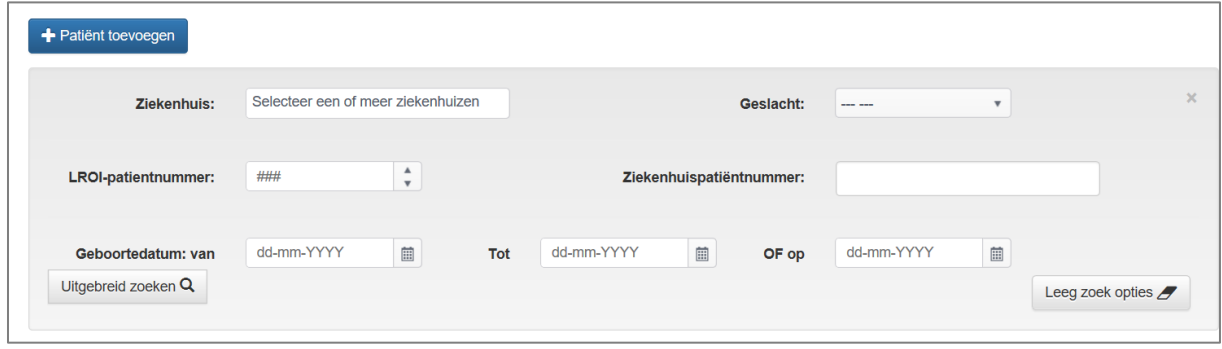

#### **Afbeelding 14. Uitgebreid zoeken**

Indien u een ingreep toe wilt voegen bij een bestaande patiënt, dan kunt u deze patiënt opzoeken via het 'zoek-scherm'. Indien er patiëntgegevens missen bij de huidige patiënt, krijgt u daar direct een waarschuwing van (Afbeelding 15).

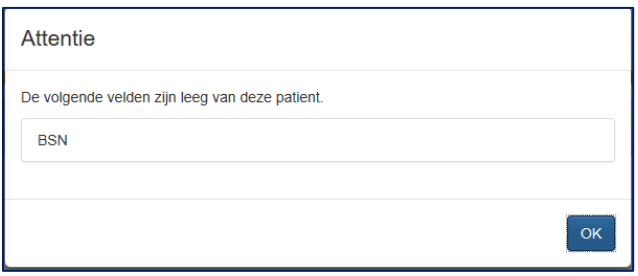

<span id="page-11-1"></span>**Afbeelding 15. Patiëntgegevens die niet zijn ingevuld.**

# **Patiënt of ingreep verwijderen**

Soms zult u een record aanmaken dat niet juist blijkt te zijn, omdat het bijvoorbeeld geen knie- maar een heupprothese is, of omdat het geen primaire prothese maar een revisie-ingreep is. Dan moet u het record verwijderen maar niet de patiënt.

Gaat u dan naar de patiënt en klik achter de ingreep op het prullenbak-icoontje. Voordat u de ingreep kunt verwijderen dient u eerst uw wachtwoord opnieuw in te voeren. Dit is een extra beveiligingsstap (Abeelding 16).

Op dezelfde manier kunt u ook een verkeerd aangemaakte patiënt verwijderen (Afbeelding 17).

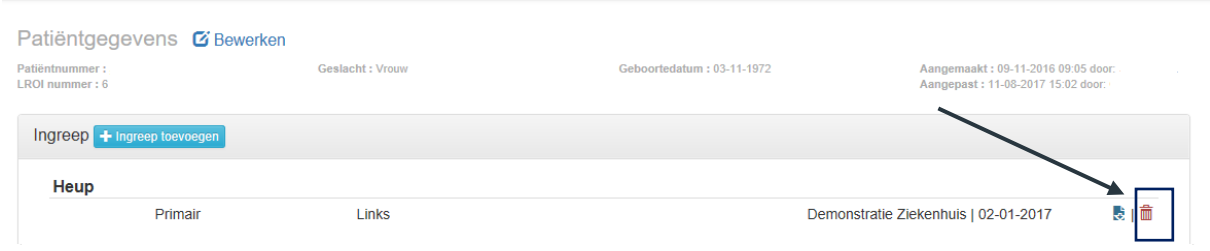

#### **Afbeelding 16. Verwijderen ingreep**

| <b>+</b> Patiënt toevoegen | 214125125         |          | Uitgebreid zoeken<br>Q |                       |                      |
|----------------------------|-------------------|----------|------------------------|-----------------------|----------------------|
| Patiëntnummer              | <b>Ziekenhuis</b> | Geslacht | Geboortedatum          |                       |                      |
| 214125125                  | Test ziekenhuis   | Man      | 27-12-1988             | O(K <sub>s</sub> (1)) | <b>m</b> Verwijderen |

**Afbeelding 17. Verwijderen Patiënt**

# <span id="page-13-0"></span>**Patiëntbrief afdrukken**

Via deze functie kunt u de patiënt makkelijk en snel de informatie over zijn/haar operatie en prothese meegeven.

In het LROI portaal vindt u de patiëntbrief als PDF-bestand bij iedere geregistreerde ingreep. Klik op het PDF-bestand dat staat bij iedere ingreep in het overzicht van de patiënt (Afbeelding 18).

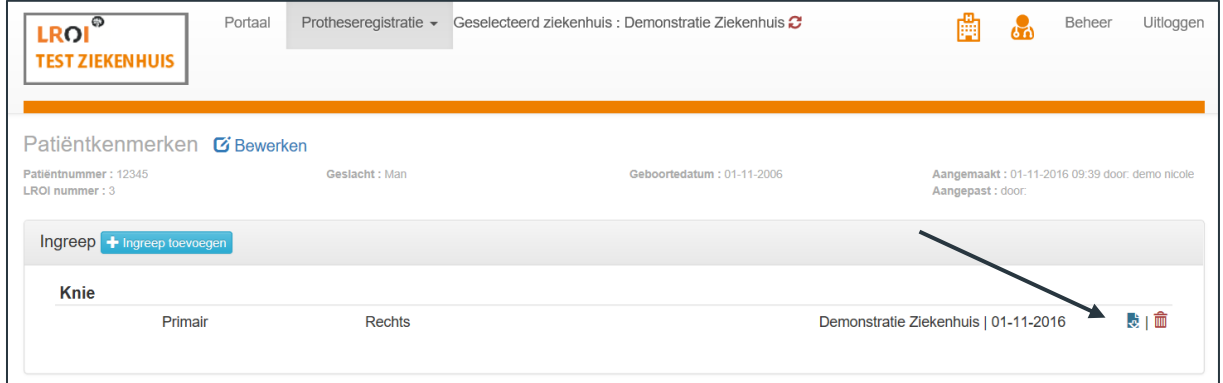

#### **Afbeelding 18. Patiëntbrief openen**

De brief opent vervolgens in een nieuw tabblad. U kunt de brief nu direct afdrukken of opslaan.

Ook van ingrepen die ingevoerd zijn voordat de LROI over is gegaan naar het nieuwe systeem kan een patiëntbrief worden uitgedraaid.